# **WGLEMGAS**

## GUIDA ALL'USO DELLA PIATTAFORMA

## **PREMESSA**

La società ha scelto una piattaforma (Trusty) che rispetta i requisiti di sicurezza e riservatezza previsti dalla normativa!

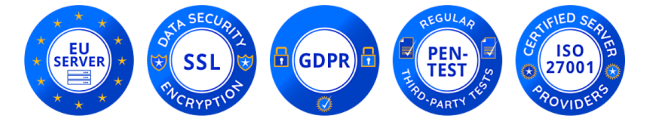

(server collocati in Unione Europea, sistema dotato di crittografia dei dati, GDPR compliant, sottoposto a regolare attività di intrusion test, ambiente certificato ISO/IEC 27001)

## LA HOME PAGE

## La piattaforma è raggiungibile via browser all'indirizzo https://glemgas.trusty.report/.

(ti consigliamo di usare un browser che garantisca la navigazione anonima, per esempio TorBrowser)

Nella home-page troverai una descrizione del servizio, il bottone per iniziare la segnalazione "Fare un rapporto", il bottone per consultare lo stato della segnalazione (dopo che l'avrai inviata) "La tua casella di posta", le Frequently Asked Questions (domande ricorrenti), link informativi sulla piattaforma.

Clicca qui per fare una segnalazione:

Fare un rapporto

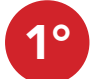

## STEP: ACCETTAZIONE PRIVACY

Dovrai confermare di aver preso visione delle specifiche sulla sicurezza e sul trattamento dei dati della piattaforma, quindi cliccare "Avanti"

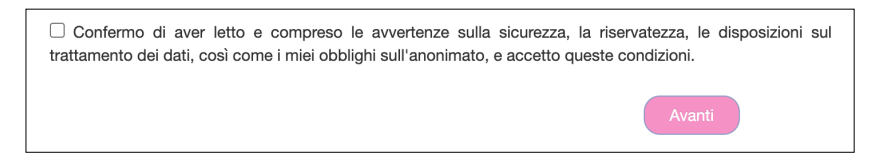

#### STEP: PAESE DI RIFERIMENTO 2°

Dovrai indicare lo Stato in cui si è verificata la violazione che vuoi segnalare (tipicamente Italia), quindi cliccare "Avanti"

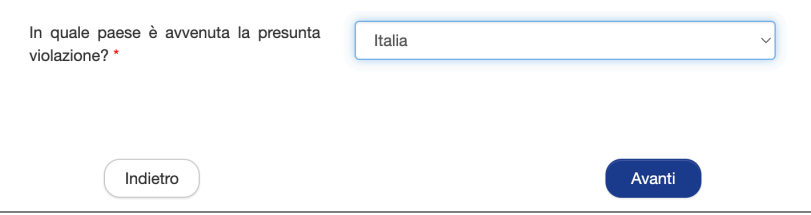

# **WGLEMGAS**

#### STEP: DESCRIZIONE DELLA VIOLAZIONE 3°

Dovrai fornire una dettagliata descrizione della violazione, compilando i relativi campi, quindi cliccare "Avanti".

### NOTE:

Ricordati di indicare il nome della società presso cui hai riscontrato la violazione; se vuoi inserisci allegati (nel caso controlla i metadati).

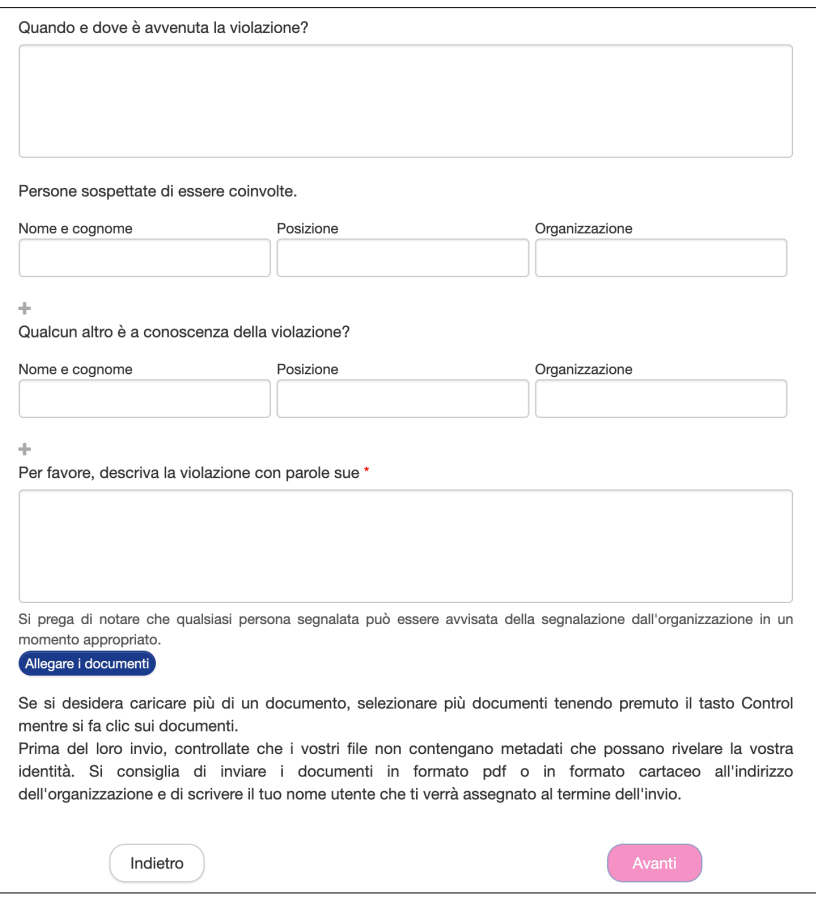

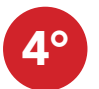

## STEP: SCEGLI SE RESTARE ANONIMO O FORNIRE LA TUA IDENTITÀ

Dovrai scegliere se rimanere anonimo o fornire la tua identità, spuntando le relative check-box. Se decidi di rimanere anonimo la segnalazione è conclusa e potrai cliccare il tasto "Invia", Se decidi di fornire la tua identità potrai cliccare il tasto "Avanti" ed inserire i dati richiesti.

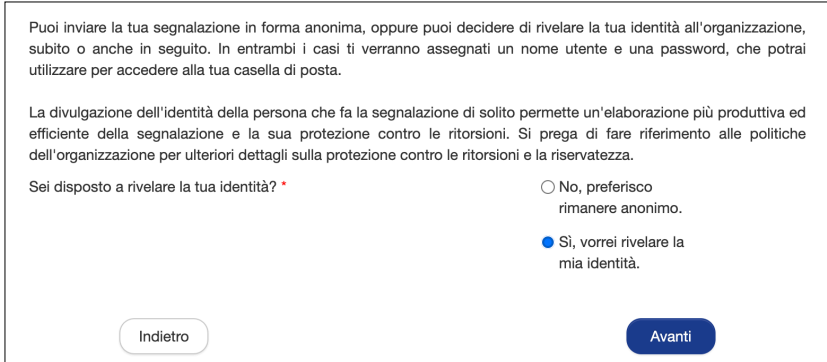

# WGLEMGAS

#### STEP: I CODICI DELLA SEGNALAZIONE 5°

Al termine della segnalazione, la piattaforma ti assegnerà un nome utente ed una password, con i quali potrai accedere al pannello di controllo (denominato "La tua casella di posta") della tua segnalazione.

### Tramite "La tua casella di posta" potrai:

seguire l'evoluzione della segnalazione ed i riscontri forniti dal Titolare; fornire eventuali ulteriori elementi che ritieni utili.

Per accedere al pannello di controllo della tua segnalazione dovrai cliccare "La tua casella di posta" nella home-page della piattaforma ed inserire i codici.

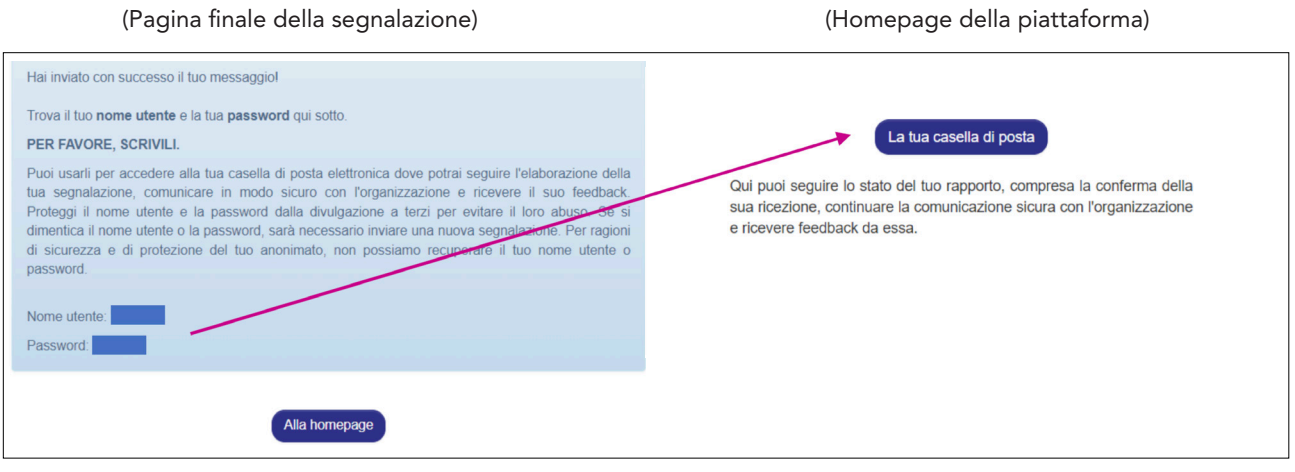

### NOTE FINALI (sintesi dei contenuti delle note legali e informativa privacy):

Ti ricordiamo che la SEGNALAZIONE DI UN EPISODIO ILLECITO è un atto di manifestazione di senso civico, attraverso cui puoi contribuire all'emersione e alla prevenzione di rischi e situazioni pregiudizievoli per l'interesse pubblico collettivo e per l'azienda.

La tua identità sarà dunque **protetta** in ogni contesto e nei tuoi confronti non è consentita, né tollerata alcuna forma di ritorsione o misura discriminatoria, diretta o indiretta, avente effetti sulle condizioni di lavoro per motivi collegati alla segnalazione.

Ti ricordiamo tuttavia che, in caso di segnalazione calunniosa o diffamatoria, potrai rispondere in sede penale e disciplinare. Non sono consentite segnalazioni manifestamente opportunistiche e/o effettuate al solo scopo di danneggiare il denunciato o altri soggetti e ogni altra ipotesi di utilizzo improprio o di intenzionale strumentalizzazione del servizio. Non possono essere effettuate segnalazioni aventi ad oggetto rimostranze/lamentele di carattere personale.

Attieniti ai fatti, segnalando solo EPISODI ILLECITI di cui hai ragionevole certezza di veridicità! Cerca di essere preciso e dettagliato nella descrizione, evitando al contempo di inserire dati non pertinenti.